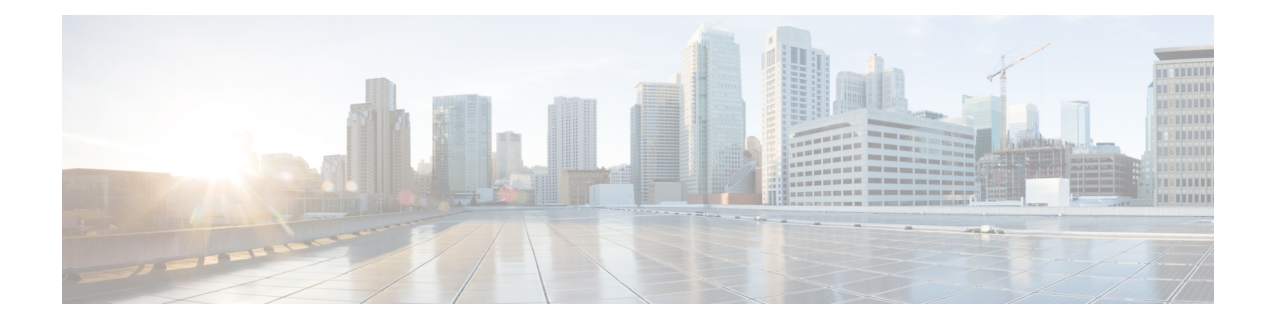

# **Set Up Conferencing on Cisco Unified Presence**

Conferencing capabilities allow users to schedule, attend, and manage Cisco WebEx meetings with Cisco Jabber. You can set up on-premises conferencing with Cisco WebEx Meetings Server or cloud-based conferencing with Cisco WebEx Meeting Center. Review the set up process and what options are available for authenticating with a conferencing server.

This chapter applies to Cisco Unified Presence version 8.6 and lower.

- Set Up On-Premises [Conferencing,](#page-0-0) page 1
- Set Up Cloud-Based [Conferencing,](#page-3-0) page 4

# <span id="page-0-0"></span>**Set Up On-Premises Conferencing**

Cisco WebEx Meetings Server provides on-premises meeting and conferencing services for the client.

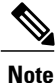

The client does not support on-premises conferencing when users connect to the corporate network using Expressway for Mobile and Remote Access.

# **Cisco WebEx Meetings Server Installation and Configuration**

The first step in setting up integration between Cisco WebEx Meetings Server and the client is to install and configure Cisco WebEx Meetings Server. You should refer to the Cisco WebEx Meetings Server product documentation for installation and configuration procedures.

### **Related Topics**

Cisco WebEx [Meetings](http://www.cisco.com/en/US/products/ps12732/prod_installation_guides_list.html) Server Install and Upgrade Guides

# **Authenticate with Cisco WebEx Meetings Server**

Cisco Jabber supports the following methods of authentication with Cisco WebEx Meetings Server:

#### **Users manually enter credentials in the client**

Each user can enter their credentials in the **Options** window to authenticate directly with Cisco WebEx Meetings Server.

#### **You set a credentials source on Cisco Unified Presence**

If the users' credentials for Cisco WebEx Meetings Server match their credentials for Cisco Unified Presence or Cisco Unity Connection, you can set a credentials source. The client then automatically authenticates to Cisco WebEx Meetings Server with the users' credential source.

#### **You configure single sign-on (SSO) with Cisco WebEx Meetings Server**

If you configure SSO with Cisco WebEx Meetings Server, Cisco Jabber can seamlessly integrate with the SSO environment. In this case, you do not need to specify credentials in order for users to authenticate with Cisco WebEx Meetings Server.

### **Specify Conferencing Credentials in the Client**

Users can specify their credentials in the **Meetings** tab on the **Options** window.

To open the **Options** window, select **File** > **Options**.

### **Specify a Credentials Source on Cisco Unified Presence**

Complete the steps in this task to specify a credentials source on Cisco Unified Presence.

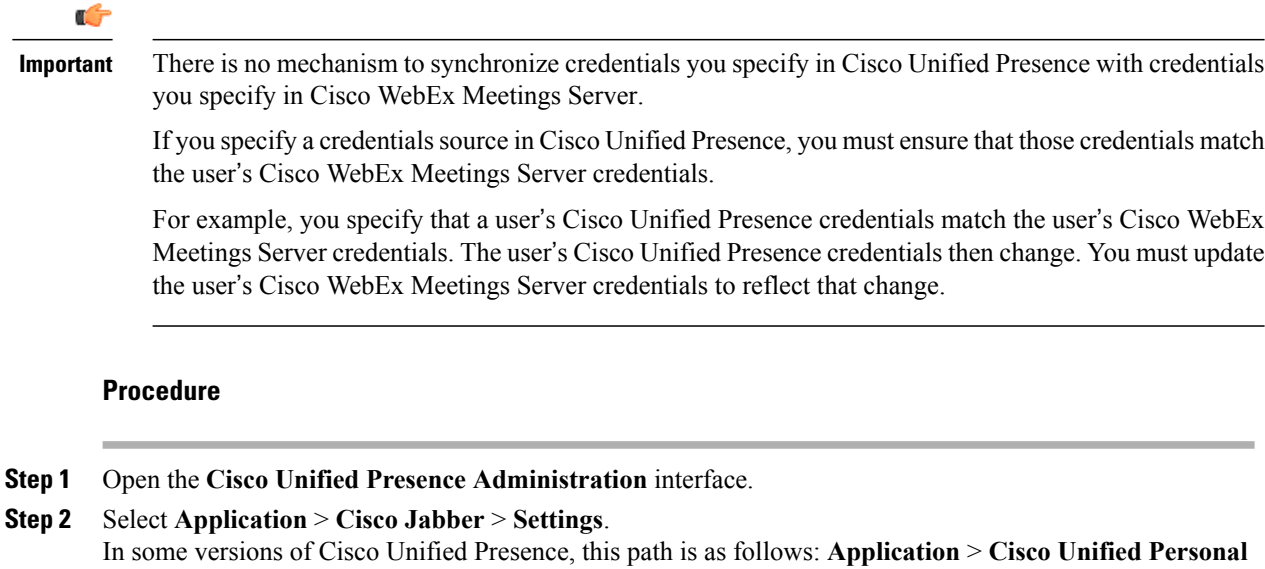

**Step 3** In the **Cisco Jabber Settings** section, select one of the following from the **Credentials source for web conferencing service** drop-down list:

**Not set**

The user does not have a credentials source that matches their Cisco WebEx Meetings Server credentials.

**Communicator** > **Settings**.

### **CUP**

The user's Cisco Unified Presence credentials match their Cisco WebEx Meetings Server credentials.

#### **Voicemail**

The user's Cisco Unity Connection credentials match their Cisco WebEx Meetings Server credentials.

**Step 4** Select **Save**.

# **Set Up Cisco WebEx Meetings Server on Cisco Unified Presence**

The client retrieves Cisco WebEx Meetings Server details from the conferencing profile on Cisco Unified Presence. You must add your details for Cisco WebEx Meetings Server, add Cisco WebEx Meetings Server to a profile, and then add users to the profile.

## **Add Cisco WebEx Meetings Server on Cisco Unified Presence**

### **Procedure**

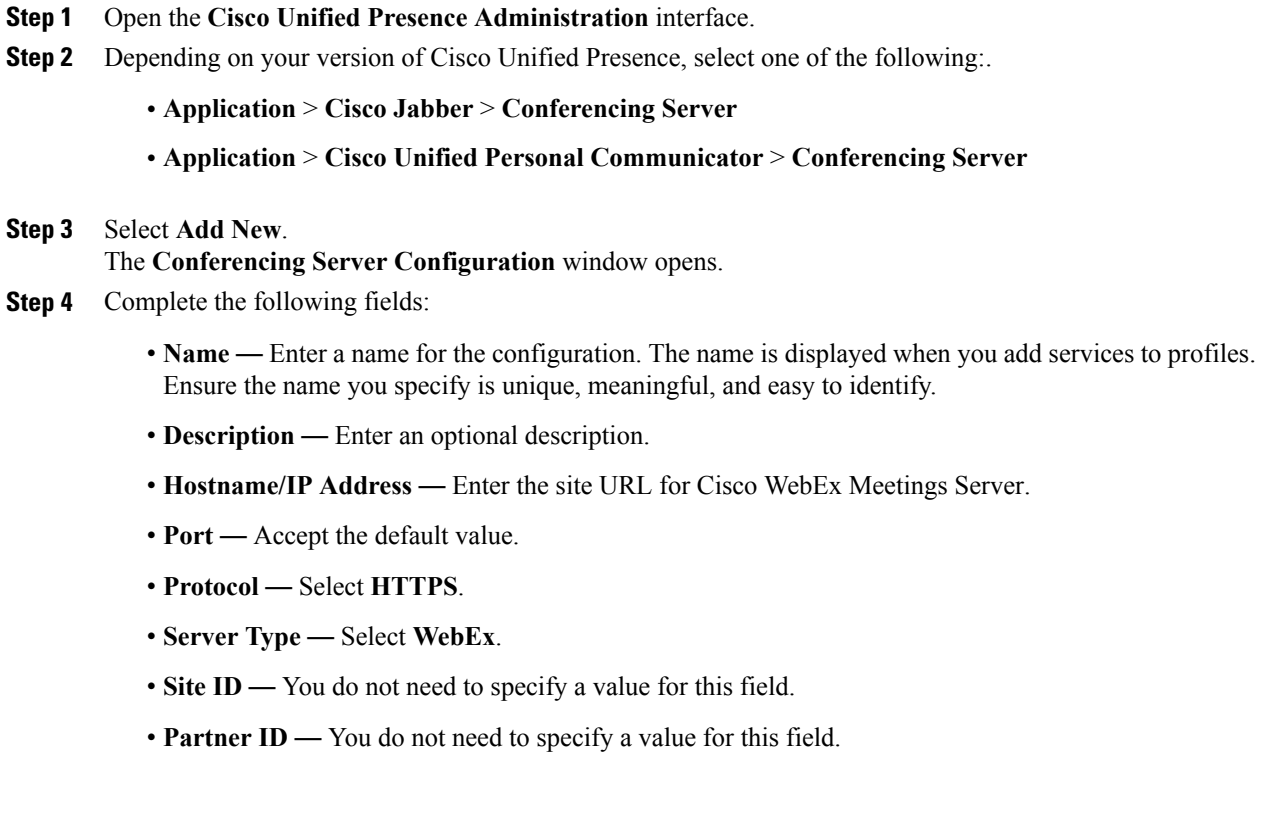

**Step 5** Select **Save**.

### **Add Cisco WebEx Meetings Server to a Profile**

After you add Cisco WebEx Meetings Server on Cisco Unified Presence and add it to a service profile, the client can access conferencing features.

### **Procedure**

- **Step 1** Open the **Cisco Unified Presence Administration** interface.
- **Step 2** Depending on your version of Cisco Unified Presence, select one of the following:
	- **Application** > **Cisco Jabber** > **Conferencing Profile**
	- **Application** > **Cisco Unified Personal Communicator** > **Conferencing Profile**
- **Step 3** Select **Add New**. The **Conferencing Profile Configuration** window opens.
- **Step 4** Complete the following fields:
	- **Name** Enter a name for the configuration.
	- **Description** Enter an optional description.
	- **Primary Conferencing Server** Select the primary instance of Cisco WebEx Meetings Server.
	- **Backup Conferencing Server** Select the backup instance of Cisco WebEx Meetings Server.
- **Step 5** From the **Server Certificate Verification** drop-down list, select one of the following:
	- **Any Certificate**
	- **Self Signed or Keystore**
	- **Keystore Only**
- **Step 6** To set this profile as the system default, check **Make this the default Conferencing Profile for the system**.
- **Step 7** In the **Users in Profile** section, select **Add Users to Profile**.
- **Step 8** In the **Find and List Users** window, select **Find** to retrieve a list of users.
- **Step 9** Select the appropriate users from the list and then select **Add Selected**. The selected users are added to the profile.
- <span id="page-3-0"></span>**Step 10** Select **Save**.

# **Set Up Cloud-Based Conferencing**

Cisco WebEx Meeting Center provides cloud-based meeting and conferencing services for the client.

# **Integration with Cisco WebEx Meeting Center**

To integrate with Cisco WebEx Meeting Center in an on-premises deployment, select one of the following integration options:

- Cloud-based integration—Cisco WebEx Meeting Center provides data, such as participant chat and roster lists, and audio and video capabilities.
- Hybrid cloud-based integration—Cisco WebEx Meeting Center provides data, such as participant chat and roster lists, and a conferencing bridge provides audio and video capabilities.

# **Authentication with Cisco WebEx Meeting Center**

Cisco Jabber supports the following types of authentication with Cisco WebEx Meeting Center:

### **Direct Authentication**

The client can pass user credentials directly to Cisco WebEx Meeting Center.

To enable direct authentication, complete the following steps:

**1** Create user accounts for Cisco WebEx Meeting Center using the Cisco WebEx Administration Tool.

Cisco WebEx Meeting Center must validate user credentials in a direct authentication scenario. The user accounts hold the credentials so that Cisco WebEx Meeting Center can validate them when the client attempts to authenticate.

**2** Provide Cisco WebEx Meeting Center user credentials to the client.

### **Authentication with an Identity Provider**

The client can redirect authentication from Cisco WebEx Meeting Center to an identity provider.

To enable authentication with an identity provider, complete the following steps:

**1** Set up your identity provider as appropriate.

When users attempt to authenticate with Cisco WebEx Meeting Center, the client redirects that authentication to your identity provider. Your identity provider then validates the credentials and passes an authentication token back to the client. The client then passes that token to Cisco WebEx Meeting Center to complete the authentication process.

**2** Provide Cisco WebEx Meeting Center user credentials to the client.

### **Related Topics**

Overview of Loosely Coupled [Integration](http://www.webex.com/webexconnect/orgadmin/help/index.htm?toc.htm?21261.htm) Using SSO with the Cisco WebEx and Cisco WebEx Meeting [applications](http://www.webex.com/webexconnect/orgadmin/help/index.htm?toc.htm?20824.htm)

# **Provide Conferencing Credentials**

Choose one of the following methods to provide conferencing credentials to the client:

- Users individually specify their credentials in the **Options** window.
- You specify a credentials source for the conferencing service on Cisco Unified Presence.

### **Specify Conferencing Credentials in the Client**

Users can specify their credentials in the **Meetings** tab on the **Options** window.

To open the **Options** window, select **File** > **Options**.

### **Specify a Credentials Source on Cisco Unified Presence**

Complete the steps in this task to specify a credentials source on Cisco Unified Presence.

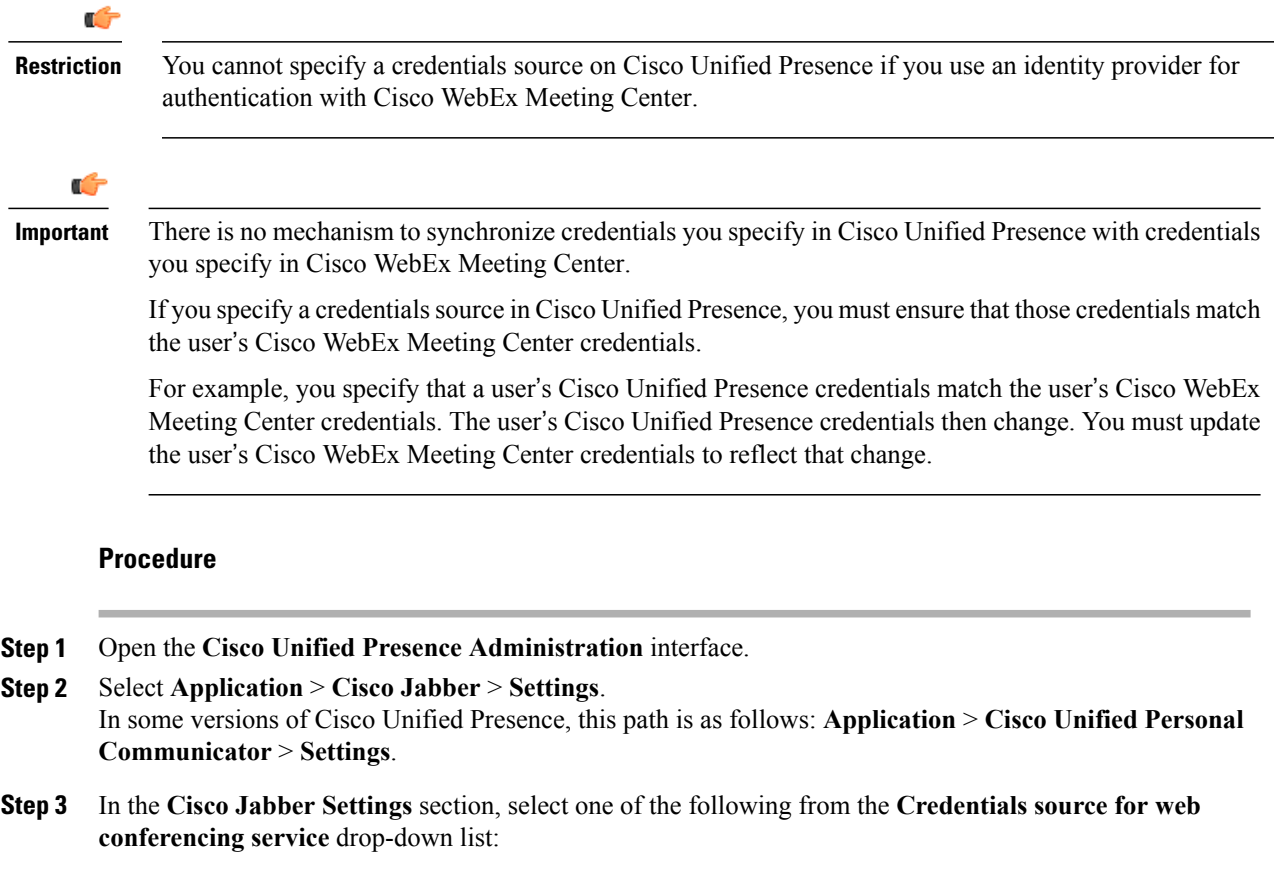

**Not set**

The user does not have a credentials source that matches their Cisco WebEx Meeting Center credentials.

### **CUP**

The user's Cisco Unified Presence credentials match their Cisco WebEx Meeting Center credentials.

#### **Voicemail**

The user's Cisco Unity Connection credentials match their Cisco WebEx Meeting Center credentials.

**Step 4** Select **Save**.

## **Set Up Cisco WebEx Meeting Center on Cisco Unified Presence**

The client retrieves Cisco WebEx Meeting Center details from the conferencing profile on Cisco Unified Presence. You must add your details for Cisco WebEx Meeting Center, add Cisco WebEx Meeting Center a profile, and then add users to the profile.

### **Add Cisco WebEx Meeting Center**

The first step to setting up conferencing on Cisco Unified Presence is to add your details for Cisco WebEx Meeting Center.

### **Procedure**

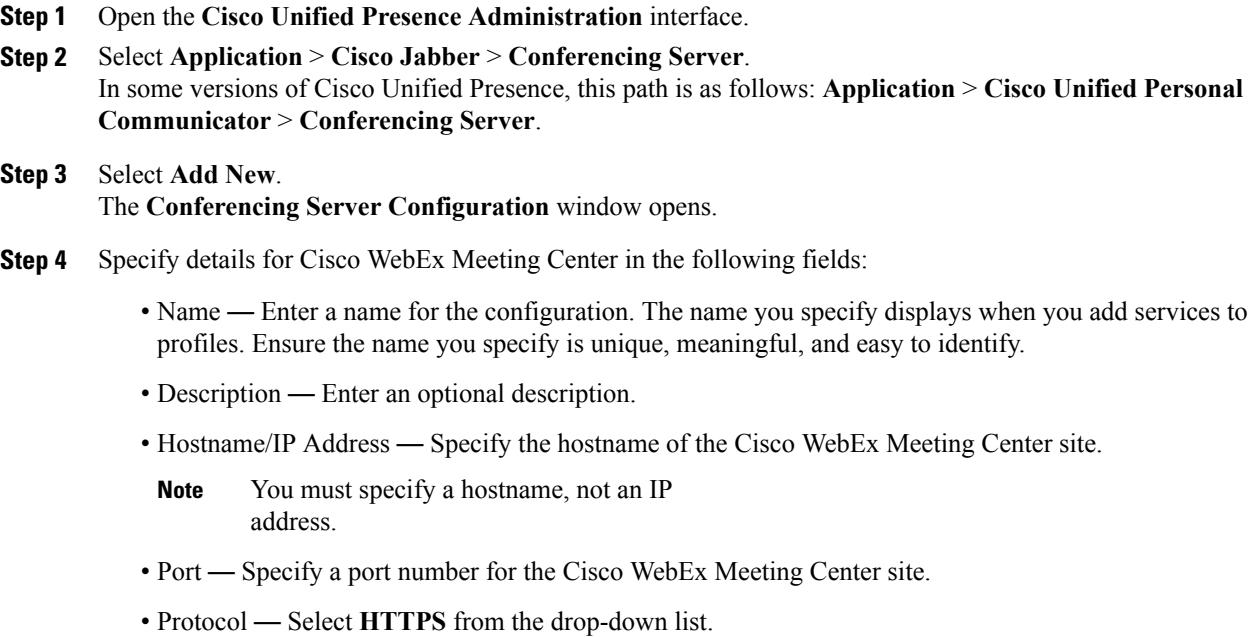

- Server Type Select **WebEx** from the drop-down list.
- Site ID Specify the optional primary site ID for Cisco WebEx Meeting Center.

• Partner ID — Specify the optional appropriate partner ID for Cisco WebEx Meeting Center.

### **Step 5** Select **Save**.

### **Add Cisco WebEx Meeting Center to a Profile**

After you add Cisco WebEx Meeting Center on Cisco Unified Presence, you add Cisco WebEx Meeting Center to a conferencing profile. The client can then retrieve the details for Cisco WebEx Meeting Center from the profile and access the conferencing features.

### **Procedure**

- **Step 1** Open the **Cisco Unified Presence Administration** interface.
- **Step 2** Select **Application** > **Cisco Jabber** > **Conferencing Profile**. In some versions of Cisco Unified Presence, this path is as follows: **Application** > **Cisco Unified Personal Communicator** > **Conferencing Profile**.
- **Step 3** Select **Add New**. The **Conferencing Profile Configuration** window opens.
- **Step 4** Specify details for the profile in the following fields:
	- **Name** Enter a name for the configuration.
	- **Description** Enter an optional description.
	- **Primary Conferencing Server** Select the primary Cisco WebEx Meeting Center site from the drop-down list.
	- The client uses only the site you select from the **Primary Conferencing Server** drop-down list. You do not need to select a site from the **Backup Conferencing Server** drop-down list. **Note**
	- **Server Certificate Verification** Select one of the following from the drop-down list:
		- **Any Certificate**
		- **Self Signed or Keystore**
		- **Keystore Only**
- **Step 5** Select the **Make this the default Conferencing Profile for the system** checkbox to set this profile as the system default.
- **Step 6** Add users to the conferencing profile as follows:
	- a) Select **Add Users to Profile** in the **Users in Profile** section. The **Find and List Users** dialog box opens.
	- b) Select **Find** to retrieve a list of users.
	- c) Select the appropriate users from the list.
	- d) Select **Add Selected**.

The selected users are added to the profile and the **Find and List Users** dialog box closes.

**Step 7** Select **Save**.

 $\mathbf{I}$ 

I